*C* COLORKINETICS

# **Light System Manager gen6**

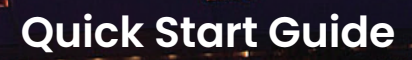

# **1. Light System Manager Documentation**

Light System Manager controller is an integrated hardware and software solution optimized for medium and large-scale LED lighting applications. This Quick Start Guide describes the essential steps required to set up Light System Engine (LSE) hardware and install Light System Composer (LSC) show authoring and configuration software. The following documents are also available to help you fully realize the potential of your complete lighting system:

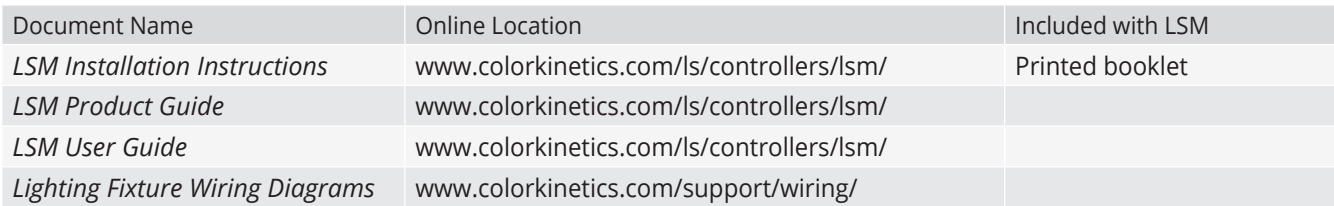

## **2. Network Configuration Overview**

The Light System Manager system comprises Light System Engine, a computer (used for initial setup and programming), one or more Controller Keypads (optional), network hardware, data interfaces, and the lighting fixtures.

## **Network Environment**

Light System Engine hardware is designed for use in a switched Ethernet infrastructure. Light System Engine has two network ports: Port 1 for the dedicated lighting network and Port 2 for the Internet/management connection. The lighting network (connected to Port 1) must be a dedicated, isolated Local Area Network (LAN). The Internet/management network (connected to Port 2) should have access to the Internet, and can be shared with other devices on your network.

### **Ethernet Switches**

Ethernet switches are used to connect all components of an LSM installation, routing information between all equipment connected to the network. Since Ethernet uses a star topology to enhance data throughput, every component must be connected directly to a switch. Use a Gigabit (10/100 /1000) switch for the first layer of the network (the layer connected to the Light System Engine), and use either Gigabit or Fast Ethernet (10/100) switches for the second and third layers of the network. If installing Ethernet Controller Keypads, use Power over Ethernet (PoE) compatible switches, or install PoE injectors from Color Kinetics. Note that the maximum cable run between any Ethernet devices is 100 m (328 ft).

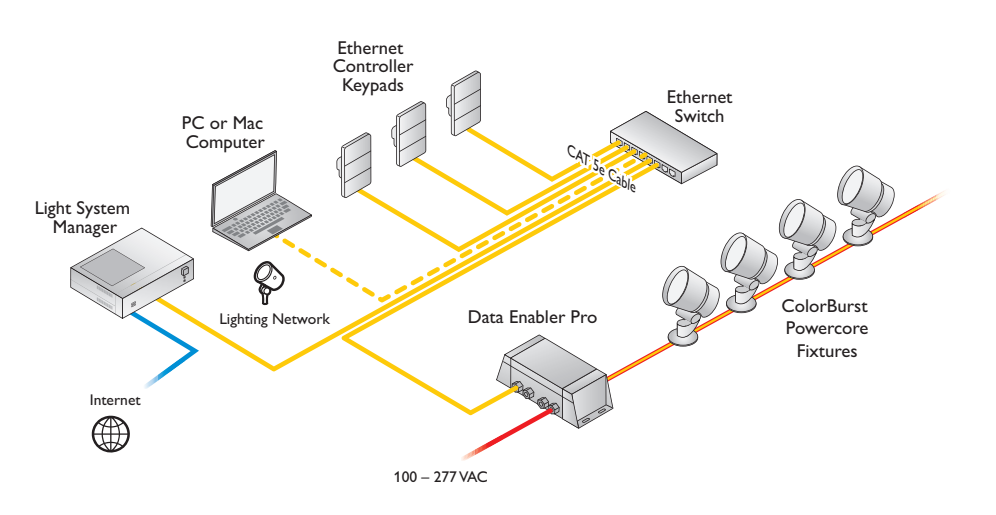

## **3. System Requirements**

A computer (PC or Mac) installed on the isolated network enables you to author shows and upload configuration files to the LSE. Verify that your computer meets the following minimum specifications:

Windows 7 or newer, 64-bit Windows 7 or newer, 64-bit macOS macOS 10.10 or newer<br>100 MB free storage space macOS 100 MB free storage sp

100 MB free storage space

## **4. Hardware Installation**

#### **Install Light System Engine**

Place the Light System Engine in a secure indoor location that meets environment specifications and is accessible to both the lighting network, and the Internet/management networks. Refer to the *LSM Product Guide* for detailed hardware specifications.

#### **Set Up the Light System Engine**

Connect the power and network cables to the LSE, leaving 152 mm (6 in) cable clearance at the back of the unit. Connect the network cables, then power on the Light System Engine.

#### **Set Up a Computer**

Connect the power and network cables, then connect the network cable to a switch on the lighting network. The lighting network should be used for initial configuration..

#### **Test Connectivity**

To test the computer's network connectivity, open to the LSE web interface by entering its IP address in a web browser. The default lighting network IP address is 10.1.3.100. You should be able to access the web-based interface. (The default username is color and the default password is kinetics.)

E To connect with the LSE web interface from the lighting network, the computer must be set up with a static IP address. Use the instructions below to configure the static IP address.

 $\bullet$  We recommend that you plug the Light System Engine into an uninterruptible power supply (UPS). A UPS will continue to provide power to the Light System Engine for a short period of time in the event of an unexpected power loss, allowing you to safely shut down the system and prevent loss or corruption of your data.

## **5. Configure Static IP Address**

#### **Static IP Address Configuration for Windows®**

- 1. From the Start menu, select Control Panel, and then double-click Network Connections.
- 2. From the Network Connections window, double-click the Local Area Connection icon associated with your computer's network card. Disable any wireless network interface and any VPN connection.
- 3. In the Local Area Connection Status window, click Properties. The Local Area Connection Properties dialog is shown.
- 4. Select Internet Protocol (TCP/IP v4), then click Properties.
- 5. Configure a static IP address:
	- · Select Use the following IP address.
	- · Enter 10.1.2.3 for the IP Address.
	- · Enter 255.0.0.0 for the Subnet Mask.
- 6. Click OK to return to the Local Area Connection Status window, and then click Close.

## **5. Configure Static IP Addressing (continued)**

#### **Static IP Address Configuration for macOS**

- 1. From the Apple menu or the Dock, open System Preferences, and then click Network.
- 2. From the Location list, select Automatic.
- 3. Select your Ethernet device from the left pane.
- 4. Configure a static IP address:
	- · From the Configure IPv4 list, select Manually.
	- · Enter 10.1.2.3 for the IP Address.
	- · Enter 255.0.0.0 for the Subnet Mask.
- 5. Click Apply.

## **6. Installing Light System Composer Software**

#### **Windows Installation**

- 1. Download the Light System Composer software from www.colorkinetics.com/support/lsm/.
- 2. Unzip the file you downloaded, and open the Light System Composer folder.
- 3. Double-click LightSystemComposerInstaller.exe. The Light System Composer Setup Wizard window is displayed.
- 4. Click Next , and follow the prompts to proceed with the installation.
- 5. Once the installation is complete, click Finish.

#### **macOS Installation**

- 1. Download the Light System Composer software from www.colorkinetics.com/support/lsm/.
- 2. Unzip the file you downloaded, and open the LSC Installer folder.
- 3. Right-click LightSystemComposerInstaller, and then click Open. A macOS security warning is displayed.
- 4. Click Open. The Light System Composer setup wizard launches.
- 5. Click Next, and follow the prompts to proceed with the installation.
- 6. Once the installation is complete, click Finish.

© 2021 Signify Holding. All rights reserved. The information provided herein is subject to change, without notice. Signify does not give any representation or warranty as to the accuracy or completeness of the information included herein and shall not be liable for any action in reliance thereon. The information presented in this document is not intended as any commercial offer and does not form part of any quotation or contract, unless otherwise agreed by Signify.

All trademarks are owned by Signify Holding or their respective owners.

Cover photography credits: George Fischer